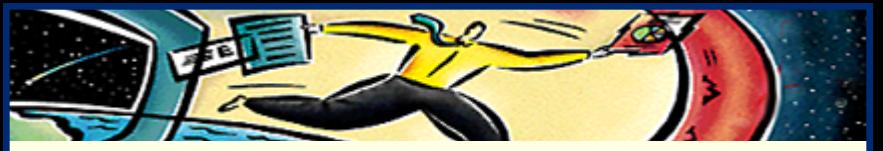

# **Adobe ® Acrobat ® Reader 3.0**

Aide en ligne**• [Utilisation d'Acrobat Reader](#page-1-0) • [Visualisation de documents PDF](#page-4-0) • [Utilisation de documents PDF sur le Web](#page-84-0)**

- 
- 
- 

<span id="page-1-0"></span>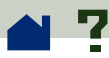

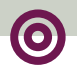

# **Utilisation d'Acrobat Reader**

Grâce à Acrobat Reader, les utilisateurs ont la possibilité de visualiser, de parcourir et d'imprimer des documents mis au format PDF (Portable Document Format) d'Adobe.

Vous êtes autorisé(e) à effectuer et à distribuer autant de copies du logiciel Acrobat Reader que vous le souhaitez, y compris en vue d'une distribution commerciale. Cependant, il est indispensable que ces copies comportent les éléments suivants :

**•** Le programme d'installation d'Acrobat Reader, tel qu'il est fourni par Adobe.

**•** Le Contrat de licence électronique pour l'utilisateur final d'Acrobat Reader.

**•** Les droits d'auteur et autres informations de propriété inclus dans Acrobat Reader.

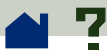

**•** L'instruction d'attribution suivante, quels que soient le support et le progiciel contenant le programme Acrobat Reader :

"Acrobat® Reader Copyright © 1987-1997 Adobe Systems Incorporated. Tous droits réservés. Adobe et Acrobat sont des marques d'Adobe Systems Incorporated, déposées dans certaines juridictions."

Le programme d'installation de Reader contient le Contrat de licence électronique pour l'utilisateur final d'Acrobat Reader ainsi que des notifications de propriété. Il est formellement interdit de modifier le programme d'installation existant ou d'en créer un pour le logiciel Acrobat Reader. Au cours de l'installation, vous pourrez prendre connaissance du Contrat de licence électronique pour l'utilisateur final d'Acrobat Reader qui détaille les modalités d'utilisation des produits Acrobat Reader.

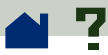

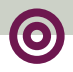

Adobe propose un logo spécial, "Includes Adobe Acrobat", qui peut être utilisé en cas de distribution du programme Acrobat Reader. Pour plus de détails, consultez l'adresse **[http://www.adobe.com/](http://www.adobe.com/acrobat/acrodist.html) [acrobat/acrodist.html](http://www.adobe.com/acrobat/acrodist.html)**.

<span id="page-4-0"></span>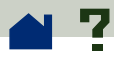

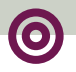

# **Visualisation de documents PDF**

- **[Ouverture et impression de documents PDF](#page-5-0)**
- **[Définition des préférences](#page-15-0)**
- **[Visualisation de documents](#page-24-0)**
- **[Affichage des informations relatives à un](#page-46-0)  [document](#page-46-0)**
- **[Comment parcourir les pages d'un document](#page-51-0)**
- **[Recherche de mots](#page-68-0)**
- **[Relecture des notes](#page-71-0)**
- **[Séquences audio et vidéo](#page-72-0)**
- **[Comment remplir des formulaires \(Windows](#page-75-0)  [et Macintosh\)](#page-75-0)**
- **[Copie et collage de textes et de graphiques](#page-79-0)  [vers une autre application](#page-79-0)**

<span id="page-5-0"></span>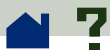

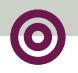

# **Ouverture et impression de documents PDF**

**[Ouverture de documents PDF](#page-6-0)**

**[Ouverture de documents PDF dans la fenêtre](#page-8-0) [d'un programme de balayage du Web](#page-8-0)**

**[Ouverture d'un fichier PDF incorporé en tant](#page-9-0)  qu'objet OLE dans un autre fichier (Windows et Macintosh)**

**[Impression de documents PDF](#page-10-0)**

**[Impression de documents PDF à partir de la](#page-12-0)  [ligne de commande \(UNIX\)](#page-12-0)**

<span id="page-6-0"></span>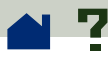

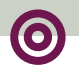

### **Ouverture de documents PDF**

Pour ouvrir un document PDF, choisissez Fichier > Ouvrir. Dans la boîte de dialogue d'ouverture, sélectionnez le nom du fichier, puis cliquez sur Ouvrir. Généralement, les documents PDF sont dotés de l'extension .pdf. Sous Windows comme sur Macintosh, vous pouvez également ouvrir un document PDF en cliquant deux fois sur l'icône du fichier.

Si vous utilisez une plate-forme Macintosh et que le fichier ne s'ouvre pas dans Acrobat Reader après avoir cliqué deux fois sur l'icône, effectuez les opérations suivantes : ouvrez le fichier en choisissant Fichier > Ouvrir, fermez-le, puis réessayez. Reportez-vous à la rubrique **[Accès aux documents](#page-103-0)  [PDF à partir du Finder du Macintosh](#page-103-0)** pour plus d'informations.

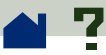

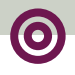

L'auteur du document peut décider des modalités d'ouverture des documents PDF (en mode plein écran, sans afficher la barre d'outils, la barre des menus ou les boutons d'affichage). Lorsque la barre des menus est masquée, vous pouvez appuyer sur la combinaison de touches Ctrl+Maj+M (Windows et UNIX) ou Commande+Maj+M (Macintosh) pour afficher celle-ci temporairement. Si vous souhaitez passer outre la configuration d'ouverture définie par l'auteur, appuyez sur la combinaison de touches Ctrl+Maj (Windows et UNIX) ou Option+Maj (Macintosh) au moment où vous ouvrez le fichier.

Pour afficher la liste complète des options de ligne de commande d'Acrobat Reader (UNIX), lancez le programme Acrobat avec l'option -help. Par exemple :

```
acroread -help
```
<span id="page-8-0"></span>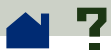

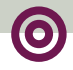

# **Ouverture de documents PDF dans la fenêtre d'un programme de balayage du Web**

Pour ouvrir un document PDF associé à un lien dans un programme de balayage, il vous suffit de cliquer sur le lien. Le document PDF est alors téléchargé sur votre système. Le téléchargement s'opère différemment selon le programme de balayage et le serveur du Web utilisés ou selon que le document PDF a été préalablement optimisé ou non : les pages peuvent être téléchargées une par une ou le document est téléchargé entièrement avant d'être affiché à l'écran. Consultez la rubrique **[Lecture de documents PDF](#page-90-0)  [dans un programme de balayage du Web](#page-90-0)** pour plus d'informations.

Vous trouverez dans les fichiers Lisezmoi ou Lisezmoi.txt la liste des programmes de balayage reconnus. Pour visualiser la liste actualisée, consultez le site Adobe sur le Web **[\(http://www.adobe.com/acrobat/moreinfo\)](http://www.adobe.com/acrobat/moreinfo)**.

<span id="page-9-0"></span>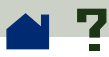

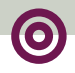

# **Ouverture d'un fichier PDF incorporé en tant qu'objet OLE dans un autre fichier (Windows et Macintosh)**

Les documents PDF peuvent être incorporés dans des documents créés par toute application réceptrice OLE 1.0 ou OLE 2.0 (de liaison et incorporation d'objets).

### **Pour visualiser un fichier PDF incorporé :**

**1** Ouvrez le document dans lequel le document PDF a été incorporé.

**2** Cliquez deux fois sur l'icône d'Acrobat ou sur le texte RTF du document. Acrobat Reader est lancé et affiche le document PDF activé.

*Remarque : Tant que vous travaillez dans Acrobat Reader, vous ne pouvez apporter aucune modification au document ni enregistrer celui-ci.*

<span id="page-10-0"></span>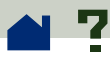

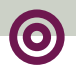

# **Impression de documents PDF**

En premier lieu, sélectionnez les options d'impression de votre choix en utilisant la commande Fichier > Configuration de l'impression.

Lorsque vous êtes prêt(e) à imprimer, choisissez Fichier > Imprimer.

Acrobat Reader comporte l'option d'impression Réduire, indisponible dans la plupart des autres applications. Réduire permet de réduire la taille (et si nécessaire de faire pivoter) des pages trop grandes de manière qu'elles tiennent sur la feuille utilisée par votre imprimante.

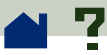

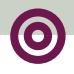

Les fichiers PDF créés à l'aide d'Acrobat Distiller 3.0 peuvent comporter des trames de demi-teintes personnalisées destinées à être utilisées avec des photocomposeuses de haute résolution. Lorsqu'elles sont envoyées vers des imprimantes de bureau PostScript standard, les trames de demi-teintes personnalisées des fichiers PDF peuvent produire des images de mauvaise qualité. Dans la boîte de dialogue d'impression, choisissez l'option Utiliser les trames de demi-teintes de l'imprimante afin d'obtenir une sortie sur papier de bonne qualité.

<span id="page-12-0"></span>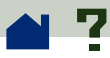

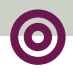

# **Impression de documents PDF à partir de la ligne de commande (UNIX)**

Outre la possibilité d'imprimer directement à partir de Reader (en choisissant Fichier > Imprimer), vous pouvez également imprimer les fichiers PDF à partir de la ligne de commande. Pour imprimer le fichier exemple.pdf sur l'imprimante définie par défaut, saisissez la commande suivante :

```
% cat exemple.pdf | acroread 
-toPostScript | lp
```
A chaque fois que vous imprimez un fichier PDF sur une imprimante, Reader affiche le message suivant :

request id is <*ID* >

<*ID*> est le numéro d'identification du travail d'impression. Vous pouvez utiliser ce numéro pour annuler votre travail d'impression.

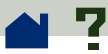

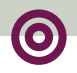

*Remarque : Si un fichier PDF est protégé par un* **[mot de passe d'ouverture](#page-50-0)** *ou n'autorise pas l'impression, vous ne pourrez pas imprimer à partir de la ligne de commande.*

Certaines options vous permettent de contrôler votre travail d'impression à partir de la ligne de commande. Les options suivantes sont disponibles dans Reader :

### **Pour créer un fichier PostScript Niveau 2 :**

 $-$ level2

#### **Pour imprimer un fichier PDF sous un nom PostScript :**

-pairs <nom fichier pdf> <nom\_fichier\_PostScript>.

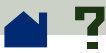

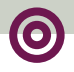

Par exemple, pour imprimer le fichier exemple.pdf sous le nom test.ps, utilisez la syntaxe suivante :

```
acroread -toPostScript -pairs 
exemple.pdf test.ps
```
#### **Pour utiliser la trame de demi-teintes par défaut de l'imprimante et non celle fournie par le fichier :**

-printerhalftones

<span id="page-15-0"></span>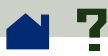

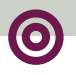

# **Définition des préférences**

Les préférences sont des options permettant de configurer les performances, l'interface et la fonctionnalité d'une application. D'une manière générale, les préférences d'Acrobat Reader permettent de déterminer la manière dont un document est affiché à l'écran de votre copie de Reader. Vous avez la possibilité de modifier cer-taines des pré-férences définies par l'auteur d'un document PDF spécifique. Vous trouverez dans la rubrique **[Ouverture de documents PDF](#page-6-0)** des informations sur la manière dont vous pouvez modifier les préférences définies par l'auteur d'un document.

Sous UNIX, vous pouvez définir les ressources dans le fichier .Xdefaults. Consultez la rubrique **[Person](#page-17-0)[nalisation des ressources pour un usage personnel](#page-17-0)  [\(UNIX\)](#page-17-0)** pour plus d'informations. Vous pouvez également permettre à Acrobat Reader d'accéder à d'autres polices et ce, au niveau du système ou pour chaque utilisateur. Consultez la rubrique **[Accès](#page-21-0)  [d'Acrobat Reader aux polices \(UNIX\)](#page-21-0)** pour plus de détails. >

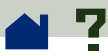

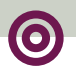

### **Pour définir les préférences :**

Choisissez Fichier > Préférences, puis sélectionnez le type de préférences à modifier :

**• [Préférences générales :](#page-33-0)** permettent de définir les options de visualisation par défaut du document.

**•** Préférences des notes : permettent de définir la police et la taille en points du texte des notes.

**• [Préférences en mode plein écran](#page-41-0) :** permettent de déterminer l'aspect d'un document en mode de visualisation plein écran et de gérer son utilisation.

**• [Préférences de Weblink :](#page-44-0)** permettent de gérer l'affichage des informations concernant les liens Web et de choisir le programme de balayage à utiliser lors de l'activation d'un tel lien.

Il est possible que d'autres modules externes d'Acrobat ajoutent de nouvelles préférences à cette liste. Consultez la documentation de vos modules externes pour plus d'informations.

<span id="page-17-0"></span>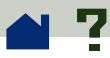

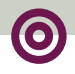

# **Personnalisation des ressources pour un usage personnel (UNIX)**

Lorsqu'Acrobat Reader est lancé, il recherche les ressources requises dans le fichier ressource standard X Window System (~/.Xdefaults). Il utilise toutes les ressources qu'il trouve pour déterminer la configuration adéquate en choisissant (dans le cas où la même ressource apparaît plusieurs fois) la dernière valeur trouvée pour la ressource. Ainsi, vous pouvez personnaliser Acrobat Reader en modifiant le fichier ressource. Pour que vos modifications prennent effet, vous devez redémarrer votre système de fenêtrage.

Les rubriques suivantes décrivent quelques ressources générales d'Acrobat qu'il vous est possible de modifier à partir du fichier .Xdefaults.

### **[Emplacement des modules externes](#page-18-0)**

**[Démarrage de plusieurs programmes de](#page-19-0)  [visualisation d'Acrobat](#page-19-0)**

**[Polices des repères](#page-20-0)**

<span id="page-18-0"></span>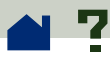

### **Emplacement des modules externes**

Lorsqu'il est lancé, Acrobat Reader recherche les modules externes dans le dossier \$ACRO\_INSTALL\_DIR/\$ACRO\_CONFIG/plug\_ins. Vous pouvez définir un nouveau dossier par défaut en modifiant le label \*systemPlugInPath. Le label \*systemPlugInPath indique l'emplacement des modules externes communs à tous les utilisateurs d'Acrobat Reader.

\*systemPlugInPath /net/ Acrobat/Sun\_OS4/doc\_dept/plug-ins

Lorsque vous démarrez Reader, vous pouvez spécifier vos propres modules externes. Par défaut, Acrobat Reader recherche les modules externes personnels dans le dossier \$HOME/plug\_ins. Vous pouvez choisir un nouvel emplacement par défaut pour les modules externes personnels en modifiant le label \*userPlugInPath. Par exemple :

userPlugInPath \$HOME/Acrobat/plug\_ins

<span id="page-19-0"></span>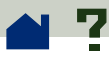

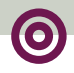

# **Démarrage de plusieurs programmes de visualisation d'Acrobat**

Si vous souhaitez ouvrir un nouveau programme Reader à chaque fois que vous ouvrez un fichier PDF, définissez la valeur FALSE pour la ressource \*userFrontEndProgram. La valeur définie par défaut pour cette ressource est TRUE, ce qui signifie que le programme Reader actuellement ouvert est utilisé pour l'affichage du nouveau fichier PDF.

<span id="page-20-0"></span>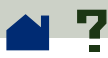

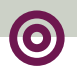

# **Polices des repères**

Acrobat Reader utilise généralement la police Helvetica pour l'affichage des repères. Si vous souhaitez modifier sa taille (12 points par défaut), il vous suffit de définir une nouvelle valeur pour \*bookmarkFontSize. La taille de la police est exprimée en points. Si vous souhaitez changer de famille de polices, sélectionnez une nouvelle valeur pour \*bookmarkFontName. Par exemple :

\*bookmarkFontSize 10

\*bookmarkFontName Palatino

<span id="page-21-0"></span>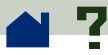

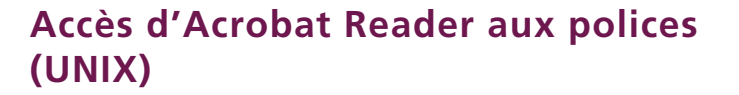

Si une police est référencée dans un fichier PDF sans y être incorporée et qu'Acrobat Reader identifie cette police sur le système ouvrant le fichier, il utilise la police du système pour afficher le texte. Vous pouvez permettre à Reader d'accéder aux polices Type 1 dont vous disposez en définissant la variable PSRESOURCEPATH dans le script de lancement du programme ou dans votre fichier de configuration utilisateur. La modification du script de lancement, généralement effectuée par l'administrateur système, permet à tous les utilisateurs qui utilisent cette copie du programme d'accéder aux polices. En modifiant votre fichier de configuration utilisateur, vous êtes en mesure d'accéder aux polices.

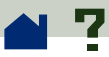

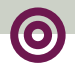

La variable PSRESOURCEPATH recherche les fichiers ressource PostScript (dotés de l'extension .upr) UNIX à l'emplacement que vous lui indiquez. Les fichiers .upr sont créés lors de l'installation des polices Type 1. Si le programme Adobe Illustrator ou Adobe Photoshop est installé, PSRESOURCEPATH est déjà définie pour un accès individuel aux polices et Reader trouvera celles-ci sans problème.

### **Pour permettre à tous les utilisateurs d'accéder aux polices :**

**1** Ouvrez Acrobat3/bin/acroread dans un éditeur de texte.

**2** Saisissez la commande suivante :

# PSRESOURCEPATH=<dossier polices>::

**3** Redémarrez Acrobat Reader.

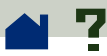

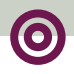

### **Pour permettre un accès individuel aux polices :**

**1** Ouvrez votre fichier de configuration utilisateur dans un éditeur de texte.

**2** Définissez la variable d'environnement PSRESOURCEPATH :

# PSRESOURCEPATH=<dossier\_polices>::

**3** Redémarrez Acrobat Reader.

<span id="page-24-0"></span>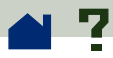

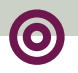

# **Visualisation de documents**

**[Agrandissement de la page](#page-25-0)**

**[Manipulation de pages de grande taille](#page-29-0)**

**[Choix d'une mise en page pour parcourir le](#page-30-0)  [document](#page-30-0)**

**[Définition de l'affichage par défaut](#page-33-0)**

**[Lecture de documents en mode plein écran](#page-39-0)**

**[Choix d'un programme de balayage pour](#page-44-0)  [parcourir les liens Web](#page-44-0)**

<span id="page-25-0"></span>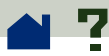

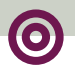

# **Agrandissement de la page**

Pour modifier l'agrandissement d'une page, vous pouvez utiliser les outils Zoom (Avant et Arrière), la boîte d'agrandissement de la barre d'état ou des boutons de la barre d'outils (Taille réelle, Page entière et Pleine largeur). Le facteur d'agrandissement maximal est de 800 % ; le niveau de réduction minimal et de 12 %. Après avoir agrandi un document, vous pouvez utiliser l'**[outil Main](#page-57-0)** sur l'écran ou sur une **[vue miniature](#page-56-0)** pour déplacer la page.

Acrobat Reader met également à votre disposition différents niveaux d'agrandissement qui ne correspondent pas à des pourcentages mais indiquent la présentation de la page à l'écran :

**• Page entière <b>in** permet de faire tenir la page dans la fenêtre principale.

**•** Pleine largeur **in** permet de faire tenir la page dans la largeur de la fenêtre principale.

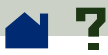

**• Contenu** permet d'afficher uniquement le contenu de la page (texte et graphiques).

Lorsque vous choisissez l'une de ces options, le pourcentage d'agrandissement lui correspondant apparaît dans la barre d'état.

Ces options (Page entière, Pleine largeur et Contenu) sont *adhésives*, <sup>c</sup>'est-à-dire qu'elles ne changent pas lorsque vous feuilletez le document, à moins de modifier le niveau d'agrandissement.

### **Pour agrandir la page :**

Effectuez l'une des opérations suivantes :

- Sélectionnez l'outil Zoom  $\mathbf{\mathbf{R}}$  et cliquez sur le document pour doubler le facteur d'agrandissement.
- $\bullet$  Sélectionnez l'outil Zoom  $\mathbf{\mathfrak{A}}$  et faites-le glisser pour dessiner un *rectangle de sélection* autour de la zone que vous souhaitez agrandir.

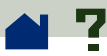

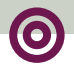

**•** Cliquez sur la boîte d'agrandissement située sur la barre d'état et choisissez un facteur d'agrandissement. Si vous choisissez Zoom, saisissez le pourcentage d'agrandissement voulu, puis cliquez sur OK.

### **Pour réduire la page :**

Effectuez l'une des opérations suivantes :

**•** Sélectionnez l'outil Zoom  $\mathbf{R}$ . Maintenez la touche Ctrl (Windows et UNIX) ou Option (Macintosh) enfoncée, puis cliquez au centre de la zone à réduire.

**•** Sélectionnez l'outil Zoom  $\mathbf{R}$ . Maintenez la touche Ctrl (Windows et UNIX) ou Option (Macintosh) enfoncée, puis faites glisser la souris pour dessiner un *rectangle de sélection* autour de la zone à réduire.

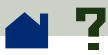

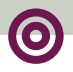

**•** Cliquez sur la boîte d'agrandissement de la barre d'état et choisissez un facteur d'agrandissement. Si vous choisissez Zoom, saisissez le pourcentage d'agrandissement voulu, puis cliquez sur OK.

*Remarque : Lorsque vous visualisez un document PDF dans la fenêtre d'un programme de balayage du Web, utilisez l'outil Zoom arrière* f *pour réduire le document.*

<span id="page-29-0"></span>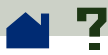

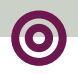

# **Manipulation de pages de grande taille**

Si vous agrandissez la taille d'une page au point qu'elle ne tient plus dans la fenêtre de Reader, vous pouvez déplacer la page à l'aide de l'outil Main pour être en mesure d'en visualiser toutes les zones. Déplacer un document PDF en utilisant l'outil Main revient à déplacer une feuille sur un bureau avec la main.

<span id="page-30-0"></span>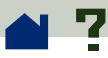

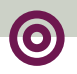

# **Choix d'une mise en page pour parcourir le document**

Acrobat Reader comporte trois options de mise en page : Une seule page, Continue et Continue - Page double. En utilisant les options Continue et Continue - Page double, vous pouvez faire défiler les pages de manière à visualiser le bas d'une page et le haut de la page suivante.

- **•** L'option Une seule page permet d'afficher une seule page du document à la fois dans la fenêtre.
- **•** L'option Continue permet d'afficher une colonne ininterrompue de pages.

**•** L'option Continue - Page double dispose les pages les unes à côté des autres. Cette configuration est particulièrement adaptée à l'affichage de pages doubles ou de plusieurs pages dans la fenêtre d'Acrobat Reader. Si un document comporte plus de deux pages, la première page est affichée à droite afin de garantir l'affichage correct des pages doubles.

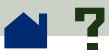

Si vous souhaitez optimiser l'affichage des pages doubles avec cette présentation, choisissez Visualisation > Pleine largeur (Windows) ou Présentation > Pleine largeur (Macintosh).

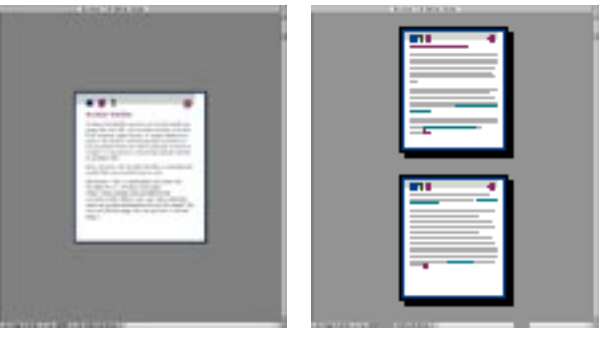

Un[e](#page-32-0) seule page Continue

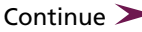

<span id="page-32-0"></span>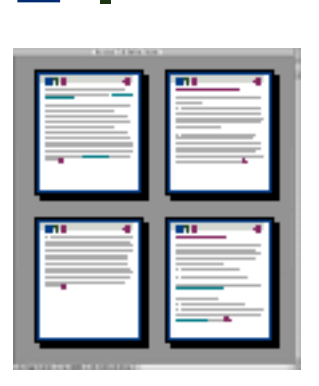

Continue - Page double

### **Pour définir la mise en page :**

Effectuez l'une des opérations suivantes :

**•** Cliquez sur la boîte de format de la page de la barre d'état, puis choisissez la mise en page voulue dans le menu.

**•** Choisissez Une seule page, Continue ou Continue - Page double dans le menu Visualisation (Windows) ou Présentation (Macintosh).

<span id="page-33-0"></span>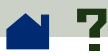

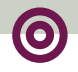

# **Définition de l'affichage par défaut**

Vous pouvez définir l'affichage par défaut (agrandissement, mise en page, etc.) dans la boîte de dialogue Préférences générales. Les options que vous choisissez dans cette boîte de dialogue s'appliquent à tous les documents dont la configuration prévoit leur ouverture avec l'affichage par défaut.

Lorsque vous ouvrez Reader pour la première fois sous UNIX, un fichier des préférences nommé .acrorc est créé dans votre dossier \$HOME. Si vous souhaitez ouvrir Acrobat Reader 3.0 alors que vous avez utilisé la version 2.1 auparavant, supprimez le fichier \$HOME/.acrorc avant de démarrer Reader 3.0. Un nouveau fichier .acrorc comportant la configuration recommandée d'Acrobat 3.0 est alors créé lorsque vous démarrez Reader 3.0.

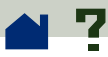

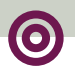

### **Pour définir l'affichage par défaut :**

**1** Choisissez Fichier > Préférences > Généralités pour ouvrir la boîte de dialogue Préférences générales.

**2** Définissez les options suivantes :

**• Mise en page par défaut :** permet de choisir la mise en page utilisée par Acrobat Reader pour ouvrir les documents PDF.

**• Agrandissement par défaut :** permet de choisir le facteur d'agrandissement utilisé par Acrobat Reader pour ouvrir les documents PDF.

**• Agrandissement "Contenu" max. :** permet de définir l'agrandissement maximal du mode de visualisation Contenu et de l'affichage d'articles.

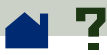

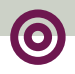

**• Polices de substitution :** permet d'indiquer les polices Multiple Master utilisées par Acrobat Reader pour la substitution des polices Type 1 et TrueType qui ne sont pas disponibles sur votre ordinateur. Si la mémoire de votre imprimante ne vous permet pas d'imprimer les documents PDF, choisissez Sans dans le menu Polices de substitution. Vous devez redémarrer Windows ou votre Macintosh pour que les modifications apportées au niveau des polices de substitution soient prises en compte.

**• Unité :** (pouces, millimètres ou points) permet de choisir l'unité de mesure dans laquelle est indiquée la taille de la page (sur la barre d'état) et la valeur des marges (dans la boîte de dialogue Détourer des pages).

**• Afficher de grandes images :** permet d'afficher des images d'une taille supérieure à 128 Ko. Si vous ne choisissez pas cette option, les images de grande taille sont remplacées par des cases grises, ce qui vous permet de parcourir le document plus rapidement.
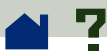

**• Texte simulé au-dessous de [\_\_\_] pixels :** permet de remplacer le texte dont la taille est inférieure à celle précisée par des lignes grises, ce qui permet d'accélérer l'actualisation de l'écran. La valeur par défaut est de 6.

**• Lissage du texte et des images monochromes :**  permet de lisser les contours du texte et des images monochromes afin de diminuer le contraste entre l'arrière-plan et le texte ou l'image. Il en résulte généralement un affichage de meilleure qualité.

**• Utilisation des couleurs étalonnées pour l'affichage :** permet d'utiliser les informations de l'espace colorimétrique pour chaque image du document PDF afin de reproduire avec précision l'image initiale. Consultez la rubrique **[Etalonnage des](#page-104-0)  [couleurs](#page-104-0)** pour plus d'informations.

**• Page suivante en antémémoire :** permet de placer la page suivante dans un tampon afin de réduire le temps de parcours du document.

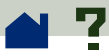

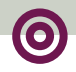

**• Ouverture des liens interdocument dans la même fenêtre :** permet d'ouvrir les documents PDF liés dans la même fenêtre afin de réduire le nombre de fenêtres ouvertes dans Acrobat Reader. Si vous ne choisissez pas cette option, une nouvelle fenêtre sera ouverte à chaque fois qu'un nouveau lien est activé. Ainsi, si un fichier est déjà ouvert lorsque vous activez un lien dans un autre document lui étant rattaché, il reste ouvert dans une fenêtre distincte.

**• Téléchargement de fichiers entiers en tâche de fond :** permet de continuer à télécharger un fichier PDF du Web alors que la page requise est déjà affichée à l'écran. Lorsque cette option n'est pas activée, seule la page demandée est téléchargée sur votre ordinateur et les autres pages le seront uniquement sur demande.

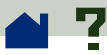

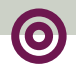

*Remarque : Si vous ne choisissez pas cette option et que vous créez un lien vers un autre fichier, la commande Reculer de votre programme de balayage du Web compatible avec Netscape Navigator vous renvoie à la première page du fichier PDF lié, quelle que soit la page où vous vous trouviez. Ceci peut également se produire si vous choisissez cette option et créez un lien vers un autre fichier avant que le téléchargement du fichier PDF ne soit achevé.*

**• Ecran d'introduction au lancement** permet d'afficher l'écran d'introduction d'Acrobat à chaque lancement du programme.

**• Boîte de dialogue d'ouverture au lancement**  permet d'afficher la boîte de dialogue d'ouverture à chaque lancement du programme.

**3** Cliquez sur OK.

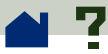

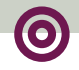

## **Lecture de documents en mode plein écran**

En mode plein écran, les documents PDF remplissent entièrement l'écran : la barre des menus, la barre d'outils, la barre d'état ainsi que les boutons d'affichage sont invisibles. Vous pouvez configurer les documents PDF de sorte qu'ils s'ouvrent automatiquement en mode plein écran ou bien choisir ce mode de visualisation au cours de la lecture. Le mode d'affichage plein écran est généralement utilisé dans le cas de présentations (avec parfois défilement automatique des pages et transition entre les pages).

Quelle que soit la raison pour laquelle vous souhaitez utiliser le mode plein écran (pour visualiser une présentation ou pour toute autre raison), vous avez la possibilité de définir vos propres **[Préférences en](#page-41-0)  [mode plein écran](#page-41-0)**.

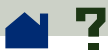

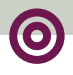

Lorsque vous travaillez en mode plein écran, vous pouvez toujours utiliser le pointeur pour cliquer sur les liens et ouvrir les notes. Les outils de navigation et d'agrandissement restent accessibles (bien que les menus et la barre d'outils soient masqués) grâce à leurs **[raccourcis clavier](#page-108-0)** :

**•** Toutes les commandes du menu Visualisation (Windows) ou Présentation (Macintosh) peuvent être activées via les raccourcis, à l'exception de Page seule, Repères et page, Vues miniatures et page, et des modes de présentation de pages.

**•** Vous pouvez utiliser des raccourcis pour activer les outils Main et Zoom (avant ou arrière) du menu Outils.

Pour quitter le mode d'affichage plein écran, appuyez sur la touche Echap. Dans le cas où celle-ci ne fonctionne pas, appuyez sur la combi-naison de touches Ctrl+Maj+L (Windows et UNIX) ou Commande+Maj+L (Macintosh) pour quitter le mode plein écran.

<span id="page-41-0"></span>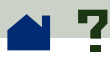

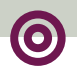

## **Préférences en mode plein écran**

Choisissez Fichier > Préférences > Plein écran pour définir les caractéristiques du mode plein écran de votre programme Acrobat Reader. Ces préférences <sup>s</sup>'appliquent à tout document ouvert en mode plein écran pour lequel aucune préférence en mode plein écran n'est déjà définie.

Les préférences par défaut sont généralement suffisantes et n'ont pas à être modifiées.

La boîte de dialogue Préférences en mode plein écran vous propose les options suivantes :

**• Toutes les \_\_ secondes :** permet de passer automatiquement d'une page à l'autre au bout d'un intervalle de temps défini (en secondes). Si vous souhaitez utiliser le défilement automatique des pages, saisissez un nombre de secondes dans la zone de texte. Vous pouvez parcourir un document en utilisant la souris ou le clavier et ce, même si le défilement automatique des pages est sélectionné.

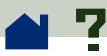

**• A chaque clic :** permet de parcourir un document en cliquant sur le bouton de la souris.

**• Boucle après la dernière page :** permet de feuilleter le document en continu, en formant une boucle d'itération entre la dernière et la première page. Cette option est très utile pour visualiser des documents sur borne interactive.

**• Touche Echap pour quitter :** permet d'utiliser la touche Echap pour quitter le mode plein écran. Lorsque cette option est désactivée, la combinaison de touches Ctrl+Maj+L (Windows et UNIX) ou Commande+Maj+L (Macintosh) peut être utilisée pour quitter le mode plein écran.

**• Couleur d'arrière-plan :** permet de choisir la couleur de fond de la fenêtre. Les différentes options sont Noir (par défaut), Blanc et Personnalisée. Si vous choisissez Personnalisée, la palette de couleurs correspondant à votre système s'affiche. Consultez le manuel de l'utilisateur de votre système pour savoir comment créer une couleur personnalisée.

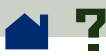

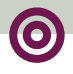

**• Transition par défaut :** permet de choisir un effet de transition lors d'un changement de page en mode plein écran. La valeur par défaut est Aucune transition.

**• Curseur de la souris :** permet de déterminer la manière dont le curseur de la souris est affiché en mode plein écran. Par défaut, le curseur disparaît après un court délai.

<span id="page-44-0"></span>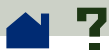

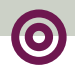

# **Choix d'un programme de balayage pour parcourir les liens Web**

Lorsque vous cliquez sur un lien Web dans un document PDF, le programme de balayage par défaut est ouvert pour vous permettre de visualiser le document lié. Auparavant, vous devez toutefois indiquer à Acrobat Reader le programme de balayage qu'il devra utiliser par défaut. Vous pouvez également choisir d'afficher ou de masquer le bouton du programme de balayage du Web, les informations relatives au lien et l'état de celui-ci.

#### **Pour modifier les préférences :**

- **1** Choisissez Fichier > Préférences > Weblink.
- **2** Définissez les options de votre choix :

**•** Choisissez une option dans le menu Informations sur le lien, selon que vous souhaitez que Reader affiche toujours l'URL dans la barre d'état, qu'il ne l'affiche jamais ou uniquement lorsque la touche Ctrl (Windows et UNIX) ou Option (Macintosh) est enfoncée au moment où le pointeur est placé sur un lien Web.

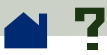

**•** Cochez la case Bouton sur la barre d'outils pour afficher le bouton (!) sur la barre d'outils. Vous pouvez ouvrir le programme de balayage du Web à partir d'Acrobat Reader en cliquant sur ce bouton.

**•** Cochez la case Boîte de dialogue d'état pour afficher des informations d'état telles que la quantité de données téléchargées lors de l'activation d'un lien Web.

**•** Pour choisir un programme de balayage du Web, cliquez sur le bouton Parcourir (Windows et UNIX) ou Sélectionner (Macintosh), identifiez le programme de balayage, puis cliquez sur Ouvrir.

**•** Choisissez le type de connexion correspondant à votre programme de balayage. S'il ne figure pas dans la liste, choisissez le type de connexion Standard.

**3** Cliquez sur OK pour enregistrer vos préférences.

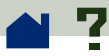

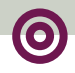

# **Affichage des informations relatives à un document**

Le sous-menu Info document du menu Fichier comporte des commandes permettant d'afficher des informations sur le document.

### **Pour afficher les informations relatives au document :**

Choisissez Fichier > Info document, puis sélectionnez le type d'informations de votre choix :

- **• [Généralités :](#page-47-0)** affiche des informations de base concernant la création du document PDF.
- **• [Polices :](#page-49-0)** affiche des informations concernant les polices utilisées.
- **• [Protection :](#page-50-0)** affiche les mesures de protection associées au document.

<span id="page-47-0"></span>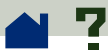

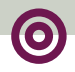

## **Informations générales concernant le document**

La boîte de dialogue Généralités comprend les informations (titre, sujet, auteur, mots clefs) fournies par le créateur du document, ainsi que certains attributs définis par Exchange, PDF Writer ou Distiller :

**• Créateur :** indique le programme qui a permis de créer le document (s'il est connu).

**• Producteur :** indique l'application ou le pilote ayant servi à produire le document PDF.

**• Créé le :** indique la date et l'heure de création du document.

**• Modifié le :** indique la date et l'heure de modification du document.

**• Optimisé :** indique si le fichier a été optimisé ou non. (Lorsqu'un fichier est optimisé, ses pages peuvent être téléchargées une à une à partir du serveur du Web.)  $\blacktriangleright$ 

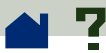

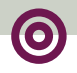

#### **• Taille du fichier :** indique la taille du fichier PDF.

*Remarque : Le titre correspond au titre du document, et non au nom du fichier (sauf s'ils sont identiques). Le titre et le nom du fichier apparaissent dans la barre de titre de la fenêtre du document.* 

<span id="page-49-0"></span>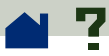

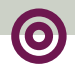

## **Informations concernant les polices utilisées dans un document**

La boîte de dialogue Informations sur les polices dresse la liste des polices initiales utilisées dans le document d'origine. Elle indique leurs nom, type et encodage et précise la police utilisée par Acrobat Reader pour afficher la police d'origine. Seules les polices rencontrées jusqu'alors dans le document figurent dans la liste. Si vous souhaitez afficher la liste des polices utilisées dans l'ensemble du document, cliquez sur le bouton Liste des polices.

Grâce à la boîte de dialogue Informations sur les polices, vous pouvez connaître les polices d'origine du document et vérifier si elles sont substituées pour afficher le document. Si tel est le cas et que vous n'en êtes pas satisfait(e), vous pouvez toujours installer les polices d'origine sur votre système ou demander au créateur du document de le recréer en y incorporant les polices d'origine.

Lorsqu'Acrobat Reader substitue des polices sur Macintosh, le pointeur prend la forme de la lettre *a* et tourne sur lui-même.

<span id="page-50-0"></span>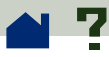

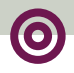

## **Informations concernant les mesures de protection associées à un document**

La boîte de dialogue Protection du document fournit des informations sur les mesures de protection définies pour le fichier PDF sélectionné.

L'auteur d'un document PDF a la possibilité de limiter l'accès à un fichier en lui associant un mot de passe d'ouverture ou en définissant des restrictions relatives à l'utilisation de certains outils et certaines commandes. Lorsqu'un fichier est protégé par un mot de passe d'ouverture, vous devez saisir celui-ci pour visualiser le fichier. Dans le cas où un fichier fait l'objet de restrictions, les outils et les commandes concernés sont grisés.

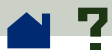

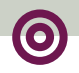

### **Comment parcourir les pages d'un document**

**[Feuilletage d'un document](#page-52-0)**

**[Parcours à l'aide des vues miniatures](#page-56-0)**

**[Parcours à l'aide des repères](#page-59-0)**

**[Utilisation des liens](#page-61-0)**

**[Retour en arrière](#page-63-0)**

**[Lecture d'articles](#page-64-0)**

<span id="page-52-0"></span>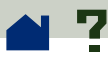

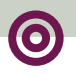

# **Feuilletage d'un document**

Acrobat Reader vous permet de feuilleter un document de différentes manières.

### **Pour passer à la page suivante :**

Effectuez l'une des opérations suivantes :

■ Cliquez sur le bouton Page suivante de la barre d'outils.

- **•** Utilisez les flèches de direction (Droite ou Bas).
- **•** Choisissez Visualisation > Page suivante (Windows) ou Présentation > Page suivante (Macintosh).

#### **Pour revenir à la page précédente :**

Effectuez l'une des opérations suivantes :

- Cliquez sur le bouton Page précédente ( de la barre d'outils.
- **•** Utilisez les flèches de direction (Gauche ou Haut).

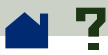

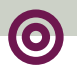

**•** Choisissez Visualisation > Page précédente (Windows) ou Présentation > Page précédente (Macintosh).

### **Pour atteindre la première page :**

Effectuez l'une des opérations suivantes :

**•** Cliquez sur le bouton Première page  $\mathbf{A}$  de la barre d'outils.

- **•** Appuyez sur la touche Origine.
- **•** Choisissez Visualisation > Première page (Windows) ou Présentation > Première page (Macintosh).

### **Pour atteindre la dernière page :**

Effectuez l'une des opérations suivantes :

**•** Cliquez sur le bouton Dernière page i de la barre d'outils.

**•** Appuyez sur la touche Fin.

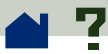

**•** Choisissez Visualisation > Dernière page (Windows) ou Présentation > Dernière page (Macintosh).

#### **Pour atteindre une page spécifique :**

Effectuez l'une des opérations suivantes :

**•** Dans la barre d'état située au bas de la fenêtre principale, cliquez sur la boîte de numéro de page, saisissez le numéro de la page, puis cliquez sur OK.

**•** Choisissez Visualisation > Aller à la page (Windows) ou Présentation > Aller à la page (Macintosh), saisissez le numéro de la page, puis cliquez sur OK.

**•** Faites glisser le curseur de défilement (dans la barre de défilement verticale) vers le haut ou vers le bas, jusqu'à ce que le rectangle qui se trouve à gauche de la barre de défilement indique le numéro de la page que vous souhaitez atteindre.

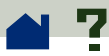

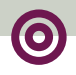

#### **Pour parcourir le document écran par écran :**

**•** Appuyez sur la flèche de défilement Bas ou sur la touche Entrée ou Retour pour avancer d'une page.

**•** Appuyez sur la flèche de défilement Haut ou sur la combinaison de touches Maj+Entrée pour reculer d'une page.

Utilisez la barre de défilement horizontale située dans la barre d'état pour faire défiler la page vers la droite ou vers la gauche.

<span id="page-56-0"></span>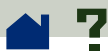

### **Parcours à l'aide des vues miniatures**

Les vues miniatures représentent les différentes pages du document que vous pouvez afficher dans la zone d'aperçu. Vous pouvez utiliser les vues miniatures pour atteindre rapidement une page et pour régler l'affichage de la page courante.

#### **Pour atteindre une page en utilisant la vue miniature correspondante :**

Cliquez sur le bouton Vues miniatures et page  $\blacksquare$   $\blacksquare$ ou choisissez Visualisation > Vues miniatures et page (Windows) ou Présentation > Vues miniatures et page pour afficher les images miniatures. Cliquez sur une vue miniature pour aller à la page correspondante. L'endroit sur lequel vous cliquez détermine le centre de l'affichage de la page.

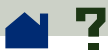

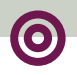

*Remarque : Dans le cas où l'auteur du document n'a pas créé de vues miniatures, celles-ci sont représentées par des cases grises dans la zone d'aperçu. Vous pouvez les utiliser telles quelles ou bien demander à l'auteur du document d'en créer qui affichent l'image miniaturisée de chaque page.*

#### **Pour ajuster le cadre de la page courante :**

Effectuez l'une des opérations suivantes :

**•** Placez le pointeur dans le coin inférieur droit du cadre de la page (cadre gris clair) de la vue miniature de la page courante. Lorsque le pointeur prend la forme d'une flèche double, faites glisser le coin du cadre afin de réduire ou d'agrandir l'affichage de la page.

**•** Utilisez l'outil Main d pour déplacer la page courante en faisant glisser le cadre de la page sur la vue miniature.

**•** Placez le pointeur n'importe où à l'extérieur du cadre courant et dessinez un nouveau cadre.

**[Consultez la page suivante](#page-58-0)**.

<span id="page-58-0"></span>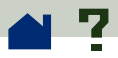

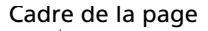

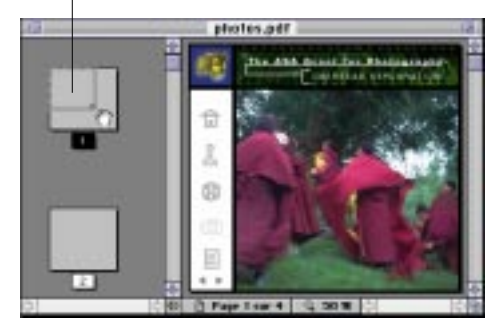

droit du cadreur.

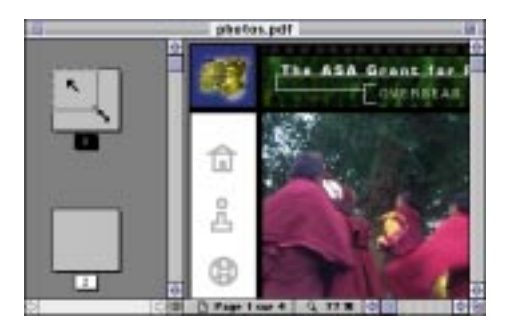

Placez le curseur dans le coin inférieur Faites glisser le curseur pour agrandir la vue<br>droit du cadreur.

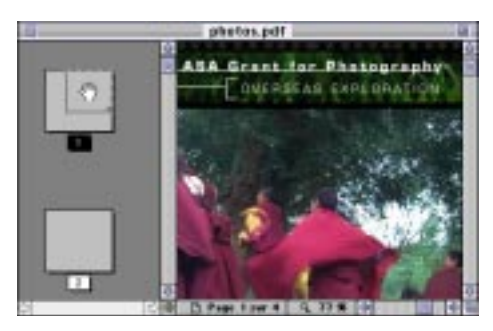

Placez le curseur à l'intérieur du cadreur et faites glisser celui-ci pour déplacer la page dans la fenêtre du document.

<span id="page-59-0"></span>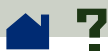

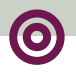

## **Parcours à l'aide des repères**

Les repères permettent de marquer des parties d'un document afin d'en faciliter l'accès, de relier ce document aux pages d'autres documents ou au Web, de lire une séquence audio ou vidéo, de lire un article, d'effacer ou d'envoyer un formulaire.

#### **Pour atteindre une rubrique en utilisant le repère correspondant :**

**1** Cliquez sur le bouton Repères et page  $\frac{1}{2}$  ou choisissez Visualisation > Repères et page (Windows) ou Présentation > Repères et page (Macintosh) pour afficher les repères dans la zone d'aperçu. Si un triangle apparaît à gauche du repère, cliquez sur ce triangle pour afficher ou masquer les repères des sous-rubriques éventuelles.

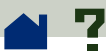

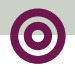

**2** Pour atteindre la destination indiquée par un repère, cliquez sur le texte du repère ou cliquez deux fois sur l'icône de page située à gauche du nom du repère. Les repères permettent, entre autres, de modifier le mode d'affichage d'une page, de lire une séquence vidéo, d'effacer un formulaire.

<span id="page-61-0"></span>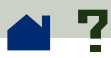

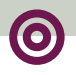

# **Utilisation des liens**

Les liens permettent de relier les différentes parties d'un document, d'atteindre d'autres documents PDF, non-PDF ou placés sur le Web. Vous pouvez également lire une séquence vidéo ou audio, placer un article, masquer ou afficher une annotation, importer les données d'un formulaire, effacer ou envoyer un formulaire.

#### **Pour utiliser un lien :**

**1** Placez le curseur sur une zone reliée. Lorsqu'il est. placé sur un lien, celui-ci se transforme en main avec l'index pointé J et affiche un *W* ( U)lorsqu'il s'agit d'un lien Web.

**2** Cliquez sur le lien pour atteindre sa destination. En cliquant sur un lien, vous pouvez, entre autres, modifier le mode d'affichage d'une page, lire une séquence vidéo, effacer un formulaire.

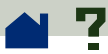

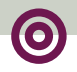

*Remarque : Pour pouvoir utiliser un lien Web, vous devez choisir au préalable un programme de balayage du Web dans les préférences de Weblink. Consultez la rubrique* **[Préférences de Weblink](#page-44-0)** *pour plus d'informations.*

<span id="page-63-0"></span>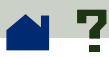

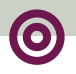

# **Retour en arrière**

Le bouton Reculer permet de retracer vos vues dans un ou plusieurs documents. Vous pouvez reculer de 64 vues au maximum. Si nécessaire, la commande Reculer ouvre des documents fermés.

### **Pour revenir en arrière :**

■ Cliquez sur le bouton Reculer (● ou choisissez Visualisation > Reculer (Windows) ou Présentation > Reculer (Macintosh) pour revenir à la page, au document ou au facteur d'agrandissement précédent(e).

**•** Cliquez sur le bouton Avancer **(b)** ou choisissez Visualisation > Avancer (Windows) ou Présentation > Avancer (Macintosh) pour inverser l'effet et revenir, une vue après l'autre, à la vue affichée lors de la première utilisation de Reculer.

<span id="page-64-0"></span>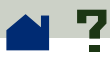

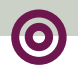

## **Lecture d'articles**

Les articles permettent de relier les différentes parties d'un document en créant un chemin de lecture à travers le document. Généralement, les articles sont créés afin de faciliter la lecture de documents comportant des articles qui s'étendent sur plusieurs colonnes.

#### **Pour vérifier si un document comporte des articles :**

Choisissez Visualisation > Articles (Windows) ou Présentation > Articles (Macintosh). Cette commande est grisée en l'absence d'article.

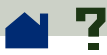

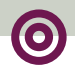

*Remarque : Lorsque vous cliquez sur Propriétés dans la boîte de dialogue Articles, le titre, l'auteur, le sujet de l'article et les mots clefs éventuellement associés à cet article apparaissent. Si vous disposez d'un écran assez grand et que vous souhaitez que cette boîte de dialogue reste affichée lorsque vous passez d'un article à un autre, il vous suffit de désactiver l'option Masquer en cours de visualisation (dans la boîte de dialogue Articles).*

### **Pour lire un article :**

**1** Commencez votre lecture de l'une des deux manières suivantes :

**•** Choisissez Visualisation > Articles (Windows) ou Présentation > Articles (Macintosh), sélectionnez l'article de votre choix, puis cliquez sur Visualiser pour afficher le début de l'article.

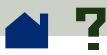

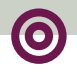

**•** Sélectionnez l'outil Main  $\frac{\mathfrak{A} \mathfrak{A}}{\mathfrak{A}}$  et cliquez sur l'une des parties de l'article pour commencer votre lecture à cet emplacement. Ou maintenez la touche Ctrl (Windows et UNIX) ou Option (Macintosh) enfoncée et cliquez pour commencer au début de l'article.

**2** Pendant la lecture de l'article, le curseur se transforme en main munie d'une flèche pointée vers le bas  $\mathbb{C}^\mathsf{Tr}_1$ . Appuyez sur la touche Entrée ou cliquez pour poursuivre votre lecture.

**3** Continuez à appuyer sur Entrée ou à cliquer jusqu'à la fin de l'article. Lorsque vous êtes parvenu(e) à la fin de l'article, le curseur se transforme en curseur de sortie d'article  $\mathcal{E}_+^{(n)}$ . Cliquez à nouveau ou appuyez sur la touche Entrée pour revenir à la page qui était affichée à l'écran avant le début de la lecture de l'article.

#### **Pour inverser le sens de la lecture de l'article :**

Effectuez l'une des opérations suivantes :

- **•** Appuyez sur la touche Maj et cliquez.
- **•** Appuyez sur la combinaison de touches Maj+Entrée.

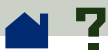

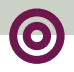

**•** Pour revenir au début de l'article, appuyez sur la touche Ctrl (Windows et UNIX) ou Option (Macintosh) et cliquez.

### **Pour quitter l'article à tout moment :**

Effectuez l'une des opérations suivantes :

- **•** Sélectionnez une méthode de défilement autre que la touche Entrée.
- **•** Placez-vous sur un autre article ou sur une autre page.
- **•** Maintenez les touches Maj+Ctrl (Windows et UNIX) ou Maj+Option (Macintosh) enfoncées et cliquez.

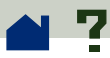

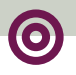

## **Recherche de mots**

La commande Rechercher vous permet de rechercher une partie d'un mot, un mot complet ou plusieurs mots dans le document ouvert.

Si le module externe Acrobat Search est installé sur votre système, vous pouvez utiliser la commande Search (plutôt que la commande Rechercher) pour effectuer une recherche dans des documents indexés à l'aide du programme Acrobat Catalog. Si vous disposez du module externe Acrobat Search, reportez-vous à l'Aide en ligne d'Acrobat Search pour plus d'informations. (L'Aide en ligne d'Acrobat Search est disponible uniquement lorsque le module externe Acrobat Search est installé.)

#### **Pour rechercher un mot :**

**1** Cliquez sur l'outil Rechercher **(14)** ou choisissez Outils > Rechercher.

**2** Sélectionnez une ou plusieurs (voire aucune) des options suivantes :

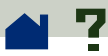

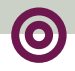

**• Mot seulement :** permet d'ignorer certains mots faisant partie du texte recherché. Par exemple, le terme *bois* n'est pas proposé si vous recherchez *boisé*.

**• Respect des majuscules/minuscules :** permet de restreindre la recherche aux mots respectant les majuscules et minuscules du texte spécifié.

**• Recherche en arrière :** permet de rechercher le mot en remontant le fichier à partir de la page courante. Cette option s'avère particulièrement utile si vous souhaitez rechercher un terme que vous avez déjà rencontré plus tôt dans le document.

**3** Saisissez le texte à rechercher dans la zone Rechercher et cliquez sur Rechercher. Lorsque le programme trouve le texte, la boîte de dialogue Rechercher se ferme et la page concernée apparaît avec le texte en surbrillance.

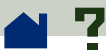

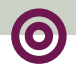

**4** Pour repérer l'occurrence suivante, appuyez sur la combinaison de touches Ctrl+G (Windows et UNIX) ou Commande+G (Macintosh) ou rouvrez la boîte de dialogue Rechercher puis cliquez sur Poursuivre la recherche. Sous Windows, vous pouvez également trouver l'occurrence suivante en appuyant sur F3. Vous serez invité(e) à reprendre la recherche à partir du début du document si vous n'avez pas démarré celle-ci à la première page. De cette manière, la recherche se fait en boucle et couvre la totalité du document.

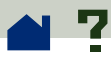

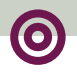

### **Relecture des notes**

Les notes apparaissent comme de petites icônes de page sur les pages des documents PDF, telles des post-it collés sur des feuilles. Vous ne pouvez pas les imprimer directement à partir des documents auxquels elles renvoient.

#### **Pour relire les notes :**

**•** Pour ouvrir une note, cliquez deux fois sur son icône  $\boxed{\Xi}$ .

**•** Pour rechercher la note suivante dans un document, choisissez Outils > Rechercher la note suivante ou appuyez sur la combinaison de touches Ctrl+T (Windows) ou Commande+T (Macintosh).

**•** Pour fermer une note, cliquez sur la case située dans le coin supérieur gauche de la fenêtre de la note. Sur Macintosh, vous pouvez également appuyer sur Commande+W (si la note est sélectionnée).
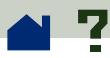

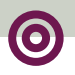

# **Séquences audio et vidéo**

Sous Windows comme sur Macintosh, Acrobat Reader permet de lire des séquences audio et vidéo insérées dans un document PDF. Sous Windows, vous devez disposer des cartes son et vidéo appropriées, ainsi que du logiciel QuickTime 2.0 (ou version ultérieure) d'Apple ou Vidéo pour Windows de Microsoft pour pouvoir lire une séquence. Sur Macintosh, vous devez disposer du logiciel QuickTime 2.0 (ou version ultérieure).

#### **Pour lire une séquence :**

**1** Lorsque le pointeur est placé sur une séquence audio ou vidéo, il se transforme en film  $\boxdot$  .

**2** Cliquez pour commencer la lecture de la séquence.

**3** Pour quitter la séquence, cliquez dessus ou appuyez sur Echap. >

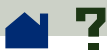

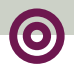

*Remarque : Il est également possible de lire une séquence audio ou vidéo intégrée à un document si celle-ci est associée à un lien, à un repère, à un champ de formulaire ou à une page.*

Pour contrôler une séquence vidéo à l'aide de QuickTime, reportez-vous à la rubrique **[Raccourcis](#page-74-0)  [de Movie dans QuickTime](#page-74-0)**.

<span id="page-74-0"></span>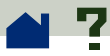

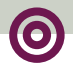

# **Raccourcis de Movie dans QuickTime (Windows et Macintosh)**

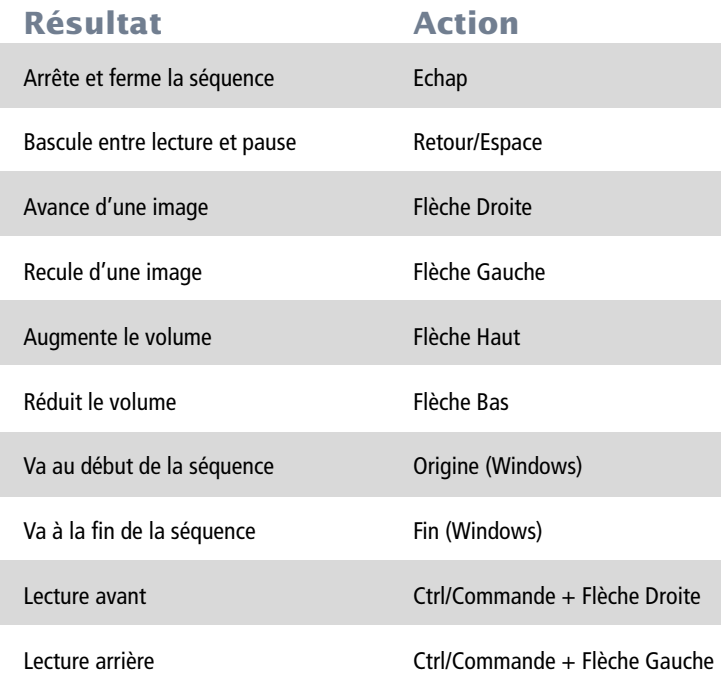

<span id="page-75-0"></span>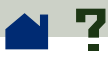

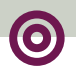

# **Comment remplir des formulaires (Windows et Macintosh)**

Vous pouvez remplir des formulaires dans des documents PDF à l'aide d'Acrobat Reader. Si vous visualisez ces documents PDF dans la fenêtre de votre programme de balayage du Web, vous avez la possibilité d'envoyer vos formulaires via le Web. Sinon, imprimez le formulaire et les données qu'il contient à partir de Reader.

#### **Pour remplir un formulaire :**

**1** Sélectionnez l'outil Main  $\binom{30}{7}$ .

**2** Placez le curseur dans un champ de formulaire. Le curseur en forme de I vous permet de saisir du texte. Le curseur en forme de flèche vous permet de sélectionner le champ, la case à cocher ou le bouton radio de votre choix ou encore d'effectuer une sélection dans une liste.

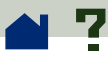

**3** Après avoir saisi votre texte ou sélectionné l'élément, la case à cocher ou le bouton radio voulu(e), effectuez l'une des opérations suivantes :

**•** Appuyez sur la touche Tab pour valider les modifications apportées au champ et passer au champ suivant.

**•** Appuyez sur la combinaison de touches Maj+Tab pour valider les modifications apportées au champ et revenir au champ précédent.

**•** Appuyez sur la touche Entrée pour valider les modifications apportées au champ et désélectionner celui-ci.

*Remarque : Dans un champ comportant plusieurs lignes, la touche Entrée permet de passer à la ligne suivante ; les modifications apportées ne sont pas enregistrées mais le champ actif reste sélectionné.*

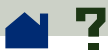

**•** Appuyez sur la touche Echap pour ignorer les modifications apportées et désélectionner le champ actif. Si vous appuyez une seconde fois sur cette touche alors que vous vous trouvez en mode plein écran, vous quitterez le mode plein écran.

**4** Une fois que vous avez rempli les champs appropriés, effectuez l'une des opérations suivantes :

**•** S'il existe un bouton Envoi d'un formulaire, cliquez dessus. (Le bouton d'envoi d'un formulaire peut porter différents noms). En cliquant sur ce bouton, vous envoyez les données de formulaire vers une base de données sur le Web ou sur l'intranet de votre entreprise.

**•** Choisissez Fichier > Imprimer.

#### **Pour effacer un formulaire dans la fenêtre d'un programme de balayage :**

Effectuez l'une des opérations suivantes :

**•** S'il existe un bouton Effacement d'un formulaire, cliquez dessus.

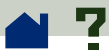

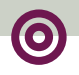

**•** Quittez Acrobat Reader et redémarrez.

*Remarque : Vous ne risquez pas d'effacer un formulaire en cliquant sur le bouton Recharger ou Reculer ni en activant un lien à partir de la fenêtre d'un programme de balayage.*

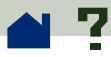

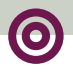

# **Copie et collage de textes et de graphiques vers une autre application**

Vous pouvez sélectionner du texte ou un graphique dans un document PDF, le copier dans le Pressepapiers et le coller dans un document réalisé dans une autre application, telle qu'un traitement de texte. Vous avez également la possibilité de coller du texte dans une note d'un document PDF ou dans un repère.

Une fois que le texte ou le graphique sélectionné se trouve dans le Presse-papiers, vous pouvez passer à une autre application et coller le texte ou graphique en question dans un autre document.

*Remarque : Si une police copiée dans le Pressepapiers n'est pas disponible sur le système sur lequel le texte copié est affiché, elle ne peut être conservée. Helvetica lui est substituée.*

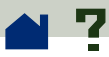

### **Pour sélectionner du texte et le copier dans le Presse-papiers :**

**1** Effectuez l'une des opérations suivantes :

■ Cliquez sur l'outil Texte  $\frac{1}{2}$  ou choisissez Outils > Texte. Ensuite, faites glisser la souris pour sélectionner le texte à copier.

**•** Pour sélectionner du texte dans un article divisé en une ou plusieurs colonnes, maintenez la touche Ctrl (Windows et UNIX) ou Option (Macintosh) enfoncée et faites glisser la souris pour sélectionner le texte.

**•** Pour sélectionner la totalité du texte des pages affichées dans la fenêtre de Reader (même lorsqu'une page n'est affichée qu'en partie), choisissez Edition > Sélectionner tout.

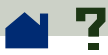

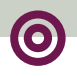

*Remarque : La commande Sélectionner tout ne sélectionne pas la totalité du texte dans le document. Pour copier tout le texte contenu dans le document, utilisez la commande Edition > Copier le fichier dans le Presse-papiers. Si cette commande <sup>n</sup>'est pas disponible, installez le module externe OLE. Vous trouverez des informations à ce sujet dans le guide Prise en main d'Adobe Acrobat 3.0.*

Lorsque vous relâchez le bouton de la souris, le texte sélectionné est mis en surbrillance. Pour désélectionner le texte et recommencer, cliquez <sup>n</sup>'importe où à l'extérieur de la sélection.

**2** Choisissez Edition > Copier pour copier la sélection dans le Presse-papiers. Pour visualiser le texte, choisissez Fenêtre > Afficher le Presse-papiers.

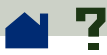

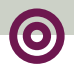

*Remarque : Sous Windows 95, le Presse-papiers <sup>n</sup>'est pas installé par défaut. Vous devez procéder à son installation avant de pouvoir utiliser la commande Afficher le Presse-papiers. Pour ce faire, choisissez Démarrer > Paramètres > Panneau de configuration > Ajout/Suppression de programmes et cliquez sur l'onglet Installation de Windows. Cliquez deux fois sur Accessoires, puis choisissez Presse-papiers et OK.* 

#### **Pour copier des graphiques dans le Presse-papiers :**

**1** Choisissez Outils > Graphiques. Le curseur se transforme en pointeur en forme de croix (+).

**2** Cliquez sur le bouton de la souris et faites glisser le curseur pour dessiner un rectangle autour du graphique à sélectionner. Lorsque vous relâchez le bouton de la souris, le graphique est sélectionné. Pour désélectionner le graphique et recommencer, cliquez n'importe où à l'extérieur de la sélection.

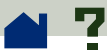

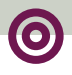

**3** Choisissez Edition > Copier pour copier la sélection dans le Presse-papiers. Pour visualiser le graphique, choisissez Fenêtre > Afficher le Presse-papiers. Le graphique est copié dans le format WMF (Windows), PICT (Macintosh) ou XPIXMAP (UNIX). Sous UNIX, le graphique est collé dans la sélection d'origine.

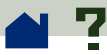

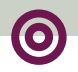

### **Utilisation de documents PDF sur le Web**

Les documents PDF peuvent être édités sur le World Wide Web et visualisés à l'aide de programmes de balayage du Web ou du programme Acrobat Reader lorsque celui-ci est configuré comme application d'aide à la visualisation pour le programme de balayage du Web.

> **[Quelques exemples de visualisation sur le](#page-85-0)  [Web](#page-85-0)**

- **[Téléchargement individuel des pages](#page-87-0)**
- **[Lecture de documents PDF sur le Web](#page-89-0)**

<span id="page-85-0"></span>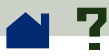

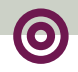

### **Quelques exemples de visualisation sur le Web**

La visualisation de documents PDF sur le Web peut <sup>s</sup>'opérer de quatre manières différentes :

**•** Le programme de balayage permet de visualiser des documents PDF, le fichier PDF est optimisé et le serveur du Web **[utilise de façon optimale les octets](#page-87-0)** du fichier. Dans ce cas, le fichier PDF peut être affiché dans la fenêtre du programme de balayage du Web et ses pages sont téléchargées une à une. Lorsque de telles conditions sont réunies, la vitesse d'affichage des fichiers PDF sur le Web est optimale.

**•** Le programme de balayage permet de visualiser des documents PDF, mais le fichier PDF n'est pas optimisé ou le serveur n'utilise pas ses octets de façon optimale. Dans ce cas, le programme de balayage télécharge la totalité du fichier PDF sur votre système avant de l'afficher dans sa fenêtre.

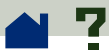

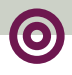

**•** Le programme de balayage permet de visualiser des documents PDF incorporés à une page HTML. Dans ce cas, le fichier PDF peut être affiché dans une partie de la fenêtre du programme de balayage, et non dans sa totalité. Un programme de balayage ActiveX tel qu'Internet Explorer permet de parcourir le document dans une fenêtre partielle. Les programmes de balayage compatibles avec Netscape Navigator permettent d'afficher le document PDF dans une page HTML mais nécessitent un lien vers une fenêtre entièrement visible pour parcourir le document.

**•** Acrobat Reader est configuré comme application d'aide à la visualisation pour le programme de balayage, que celui-ci permette ou non de visualiser des documents PDF dans sa fenêtre. Dans ce cas, le programme de balayage télécharge la totalité du fichier PDF sur le système, Acrobat Reader est lancé en tant qu'application distincte dans laquelle le fichier PDF est affiché.

Vous pouvez également consulter la rubrique **[Configuration d'Acrobat Reader comme application](#page-99-0)  [d'aide à la visualisation](#page-99-0)**.

<span id="page-87-0"></span>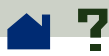

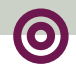

### **Téléchargement individuel des pages**

Lorsque les pages sont téléchargées une à une (utilisation optimale des octets), le serveur du Web envoie uniquement la page demandée à l'utilisateur, et non l'ensemble du document PDF. Cette opération <sup>s</sup>'effectue automatiquement et aucune intervention du lecteur du document PDF n'est requise : Acrobat Reader et le serveur du Web échangent les informations de téléchargement. Toutefois, si vous préférez que le téléchargement du document PDF se poursuive en arrière-plan pendant que vous visualisez la première page d'informations, sélectionnez l'option Téléchargement de fichiers entiers en tâche de fond dans la boîte de dialogue **[Préférences](#page-33-0)  [générales](#page-33-0)**.

Vous trouverez une liste des logiciels serveur du Web reconnaissant le téléchargement individuel des pages à l'adresse **[http://www.adobe.com/](http://www.adobe.com/acrobat/moreinfo) [acrobat/moreinfo](http://www.adobe.com/acrobat/moreinfo)**.

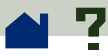

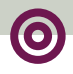

Si votre logiciel serveur du Web ne reconnaît pas ce mode de téléchargement, vous pouvez utiliser une application CGI pour procéder à ce type d'opération. Consultez l'adresse **[http://www.adobe.com/](http://www.adobe.com/acrobat/moreinfo) [acrobat/moreinfo](http://www.adobe.com/acrobat/moreinfo)** pour plus d'informations.

<span id="page-89-0"></span>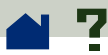

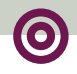

### **Lecture de documents PDF sur le Web**

Chaque document (ou toute autre ressource) mis sur le Web est identifié par une adresse d'URL (Uniform Resource Locator) unique. Lorsque vous cliquez sur un lien URL attaché à un document PDF placé sur le Web, le document correspondant à l'adresse d'URL est ouvert dans votre programme de balayage du Web pour une *visualisation normale* ou dans Acrobat Reader si celui-ci est configuré en tant qu'application d'aide à la visualisation pour le programme de balayage. Vous avez également la possibilité de lire des fichiers PDF incorporés dans des documents HTML sur le Web.

> **[Lecture de documents PDF dans un](#page-90-0) [programme de balayage du Web](#page-90-0)**

**[Lecture de fichiers PDF incorporés](#page-97-0)**

**[Configuration d'Acrobat Reader comme](#page-99-0) [application d'aide à la visualisation](#page-99-0)**

<span id="page-90-0"></span>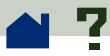

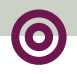

## **Lecture de documents PDF dans un programme de balayage du Web**

Un document PDF placé sur le Web peut être affiché dans un programme de balayage du Web compatible avec Netscape Navigator 3.0 ou Internet Explorer 3.0.

Pour afficher des documents PDF, les programmes de balayage compatibles avec Netscape Navigator doivent également avoir accès au module externe PDFViewer dans leurs dossiers de modules externes. Sous Windows comme sur Macintosh, le module externe PDFViewer est installé automatiquement dans le dossier des modules externes de Netscape. Pour obtenir des informations concernant les autres programmes de balayage (sous UNIX) ou pour installer un autre programme de balayage après avoir installé Reader, reportez-vous à la rubrique **[Installation](#page-101-0)  [du module externe du programme de balayage du](#page-101-0)  [Web](#page-101-0)**.

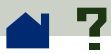

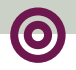

Vous pouvez également consulter les rubriques suivantes :

> **[Comment remplir des formulaires \(Windows](#page-75-0)  [et Macintosh\)](#page-75-0)**

> **[Utilisation des outils et positionnement de la](#page-92-0)  [barre d'outils d'Acrobat](#page-92-0)**

**[Visite du site World Wide Web d'Acrobat](#page-94-0)**

**[Recherche sur le Web](#page-95-0)**

<span id="page-92-0"></span>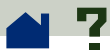

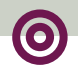

# **Utilisation des outils et positionnement de la barre d'outils d'Acrobat**

Tous les outils d'Acrobat Reader, à l'exception de Rechercher et de Texte sont disponibles dans les programmes de balayages du Web. Un outil d'impression (non disponible dans Reader en dehors de la fenêtre du programme de balayage) est ajouté à la barre d'outils pour vous permettre d'imprimer le fichier PDF.

Les commandes clavier sont affectées aux outils du programme de balayage, et non aux outils d'Acrobat Reader, si bien que les raccourcis clavier d'Acrobat ne fonctionnent pas dans la fenêtre du programme de balayage.

Lorsque vous visualisez un document PDF dans un programme de balayage du Web, vous pouvez attacher la barre d'outils à n'importe quel bord de la fenêtre du programme de balayage. Par défaut, elle est placée dans la partie supérieure de la fenêtre.

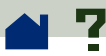

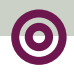

#### **Pour changer l'emplacement de la barre d'outils :**

**1** Cliquez sur une zone vierge de la barre d'outils et faites glisser la barre vers le bord de la fenêtre auquel vous souhaitez l'attacher.

**2** Relâchez le bouton de la souris lorsque le contour de la barre d'outils se dessine contre le bord de la fenêtre.

<span id="page-94-0"></span>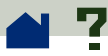

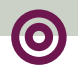

### **Visite du site World Wide Web d'Acrobat**

Cliquez sur le bouton Visiter le site Web d'Acrobat **Al** pour atteindre directement le site d'Acrobat sur le Web. Sur cette page, vous trouverez des informations concernant les nouvelles technologies, des liens vers les modules externes gratuits d'Acrobat, et bien plus.

<span id="page-95-0"></span>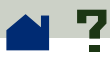

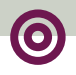

### **Recherche sur le Web**

Certains mécanismes de recherche du Web permettent d'indexer les documents PDF ainsi que les documents HTML sur des serveurs du Web. D'autres reconnaissent également la recherche dans des documents PDF par mise en surbrillance. Toutefois, tous les mécanismes de recherche reconnaissant l'indexation de documents PDF ne permettent pas la recherche par mise en surbrillance. Consultez le site Adobe sur le Web, à l'adresse **[http://www.adobe.com/](http://www.adobe.com/acrobat/moreinfo) [acrobat/moreinfo](http://www.adobe.com/acrobat/moreinfo)** pour obtenir la liste de ces deux types de mécanismes de recherche.

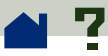

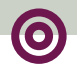

Lorsque vous consultez un site Web utilisant un mécanisme de recherche qui permet l'indexation de documents PDF, il se peut que la liste des résultats de la recherche affiche des documents PDF. Lorsque le site Web utilise un mécanisme de recherche reconnaissant la recherche dans des documents PDF par mise en surbrillance et que vous ouvrez un document PDF figurant dans la liste des résultats de la recherche, les boutons Suivant de et Précédent  $\ddot{\Xi}$  de la barre d'outils d'Acrobat sont activés dans la fenêtre de votre programme de balayage du Web. Par ailleurs, le terme recherché est mis en surbrillance dans le document.

Pour atteindre l'occurrence suivante, cliquez sur le bouton Suivant. Pour revenir à l'occurrence précédente, cliquez sur le bouton Précédent. Les commandes Suivant et Précédent vous permettent de parcourir des documents PDF et non des documents HTML.

<span id="page-97-0"></span>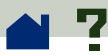

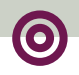

### **Lecture de fichiers PDF incorporés**

Les documents HTML peuvent comporter des fichiers PDF incorporés. Généralement, l'image de la première page du fichier PDF incorporé est affichée dans le document HTML. L'auteur du document HTML peut configurer le fichier PDF incorporé de sorte qu'il soit affiché dans une fenêtre distincte lorsque l'utilisateur clique dessus. Il peut être affiché dans la fenêtre d'un programme de balayage ou d'Acrobat Reader, selon la configuration du programme de balayage. Lorsqu'un fichier PDF est ouvert de cette manière, vous pouvez le lire comme tout autre fichier PDF.

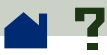

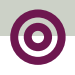

Si le fichier n'est pas configuré pour être ouvert dans une fenêtre distincte, vous pourrez toujours interagir avec le document PDF si vous visualisez celui-ci dans un programme de balayage compatible avec Internet Explorer. Cependant, vous ne serez pas en mesure d'interagir avec lui si votre programme de balayage est compatible avec Netscape Navigator. Par exemple, les liens ne peuvent pas être activés dans un fichier PDF incorporé affiché dans la page HTML de Netscape Navigator, mais ils le peuvent dans Internet Explorer. ■

<span id="page-99-0"></span>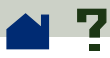

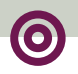

# **Configuration d'Acrobat Reader comme application d'aide à la visualisation**

Si votre programme de balayage du Web ne reconnaît pas la **[visualisation normale](#page-89-0)** des documents PDF ou si vous préférez ne pas visualiser ceux-ci de cette manière, vous pouvez configurer Acrobat Reader comme application d'aide à la visualisation dans les préférences de votre programme de balayage. Dans ce cas, Reader permet de lancer et d'afficher tout fichier PDF lié sur le Web.

Lorsque vous utilisez Reader comme application d'aide à la visualisation, des fonctions telles que **[le](#page-87-0)  [téléchargement des pages une à une](#page-87-0)**, **[l'envoi de for](#page-75-0)[mulaires](#page-75-0)**, **[la recherche par mise en surbrillance sur le](#page-95-0)  [Web](#page-95-0)** et **[la visualisation de fichiers PDF incorporés](#page-97-0)**  ne sont pas disponibles.  $\blacktriangleright$ 

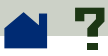

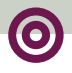

Pour configurer votre programme de balayage de sorte qu'il reconnaisse les fichiers PDF, vous devez définir un type de contenu (MIME) et un type de fichier, le premier devant être **application/pdf** et le second **pdf**. Consultez la documentation de votre programme de balayage ou reportez-vous à l'adresse **<http://www.adobe.com/acrobat/moreinfo>** pour obtenir des informations concernant la configuration des programmes de balayage du Web.

Si vous utilisez Netscape Navigator 2.0 (ou version ultérieure) sous Windows ou sur Macintosh et si vous souhaitez configurer Acrobat Reader en tant qu'application d'aide à la visualisation, renommez ou supprimez le module externe PDFViewer dans le dossier des modules externes de Netscape. Le module externe est appelé NPPDF32.dll ou NPPDF16.dll (Windows) ou PDFViewer (Macintosh).

<span id="page-101-0"></span>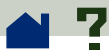

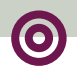

# **Installation du module externe du programme de balayage du Web**

Si vous utilisez un programme de balayage du Web reconnaissant l'architecture API de Netscape, copiez le module externe du programme de balayage du Web dans le dossier des modules externes de votre programme de balayage. Si vous utilisez un programme de balayage Netscape Navigator, le programme d'installation d'Acrobat essaie de se charger de l'installation du module externe.

#### **Pour installer le module externe du programme de balayage du Web (Windows) :**

**1** Ouvrez le Gestionnaire de fichiers ou l'Explorateur Windows.

**2** Localisez le dossier Acrobat3\Reader\Browser.

**3** Copiez le fichier NPPDF32.dll ou NPPDF16.dll dans le dossier des modules externes de votre programme de balayage du Web.

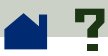

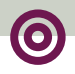

### **Pour installer le module externe du programme de balayage du Web (Macintosh) :**

**1** Dans le dossier Adobe Acrobat 3.0, ouvrez le dossier des modules externes du programme de balayage du Web.

**2** Copiez le module externe PDFViewer dans le dossier des modules externes du programme de balayage du Web.

#### **Pour installer le module externe du programme de balayage du Web (UNIX) :**

Run <dossier\_inst>/Browsers/ netscape.

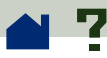

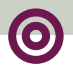

### **Accès aux documents PDF à partir du Finder du Macintosh**

Sur Macintosh, il est impossible d'ouvrir les fichiers PDF créés avec les versions Windows ou UNIX des programmes Acrobat en cliquant deux fois sur leurs icônes. Pour rendre cette opération possible, deux méthodes vous sont proposées :

**•** Au lieu de cliquer deux fois sur l'icône, choisissez Fichier > Ouvrir. La prochaine fois que vous souhaiterez visualiser le document, vous pourrez l'ouvrir en cliquant deux fois sur son icône dans le Finder.

**•** Faites appel à PDF Type Utility pour définir le type et le créateur du fichier sur Macintosh.

L'utilitaire PDF Type Utility (Macintosh) se trouve dans le dossier Utility du CD-ROM d'Acrobat 3.0. Pour l'utiliser, faites simplement glisser les fichiers PDF créés sur d'autres plates-formes vers son icône. Cet utilitaire ajoute les informations appropriées aux fichiers de sorte que vous puissiez ouvrir ceux-ci en cliquant deux fois sur leur icône dans le Finder.

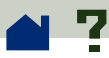

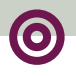

### **Etalonnage des couleurs**

Le format PDF (Portable Document Format) permet de spécifier les couleurs DIC (couleurs indépendantes du périphérique). En utilisant les couleurs DIC, les créateurs de documents PDF peuvent préciser la couleur des objets dans les descriptions de page et ce, sans tenir compte des caractéristiques couleur du moniteur ou de l'imprimante de destination.

Ainsi, l'utilisation des couleurs DIC assure la correspondance des couleurs d'un périphérique à l'autre. Ceci s'avère particulièrement important si l'on considère les variations de couleurs majeures entre les différents périphériques.  $\blacktriangleright$ 

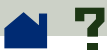

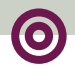

En effet, même deux moniteurs peuvent présenter des caractéristiques couleur très contrastées. Notez que toutes les couleurs d'un document PDF donné ne sont pas forcément définies en tant que DIC. Actuellement, seuls les fichiers PDF créés à l'aide d'Acrobat Distiller 2.1 (ou version ultérieure) contiennent des spécifications générales concernant les couleurs DIC et encore, seules les images sont affectées et non les dessins au trait.

Vous trouverez ci-après deux exemples d'images, toutes deux issues de la même image initiale. Considérez qu'il s'agit de la même image numérisée à l'aide de scanners différents.

Le fichier PDF qui décrit cette page comporte pour chaque image un espace colorimétrique et des données d'image différents.

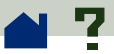

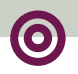

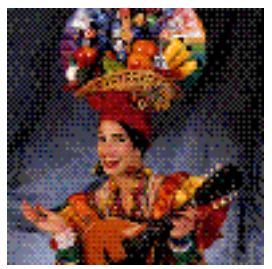

#### Moniteur A Moniteur B

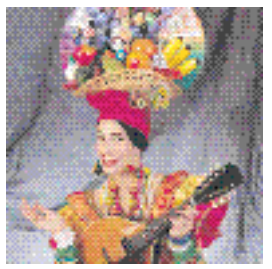

#### PDF sans étalonnage des couleurs

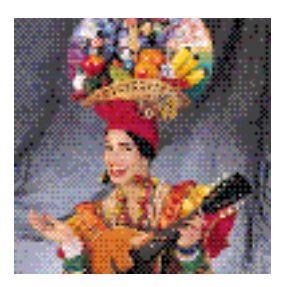

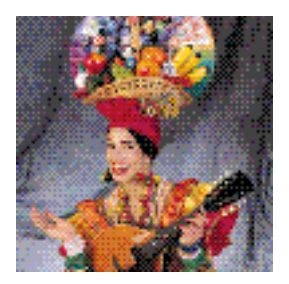

PDF avec étalonnage de[s](#page-107-0) couleurs >

<span id="page-107-0"></span>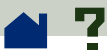

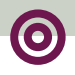

Bien que les données d'image soient différentes selon l'image, Acrobat Reader utilise les informations relatives à l'espace colorimétrique de chaque image incluse dans ce document PDF afin de reproduire le plus fidèlement possible l'image d'origine. Bien que les couleurs ne correspondent pas parfaitement sur deux périphériques tels que des moniteurs, l'étalonnage permet d'assurer une certaine harmonie.
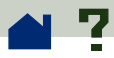

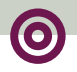

# **Raccourcis clavier (Macintosh)**

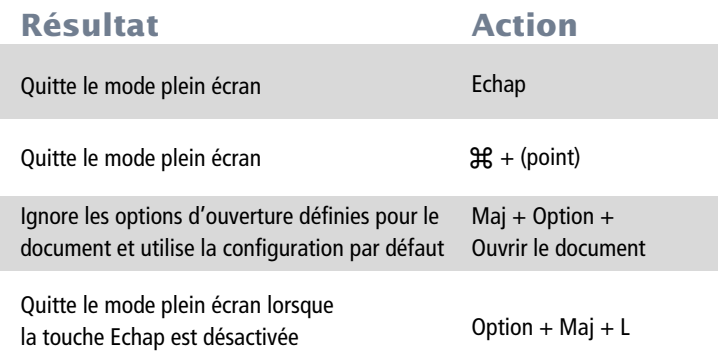

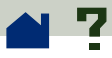

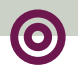

## **Raccourcis clavier (Windows et UNIX)**

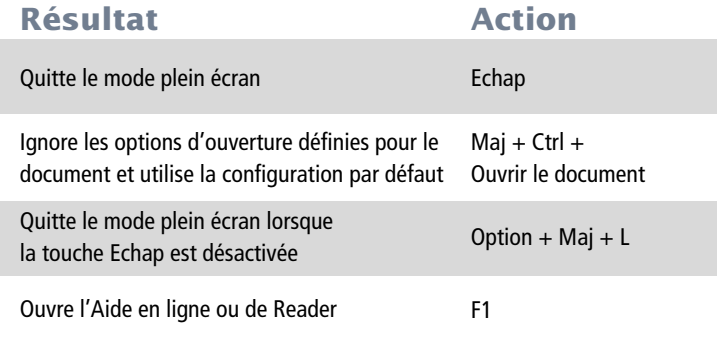

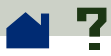

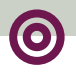

# **Raccourcis de déplacement (Macintosh)**

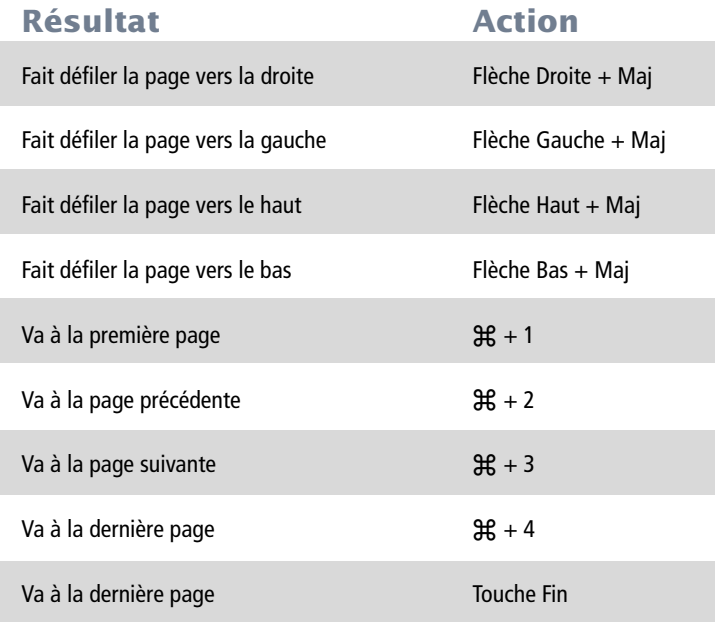

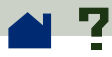

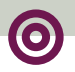

## **Raccourcis de déplacement (Windows et UNIX)**

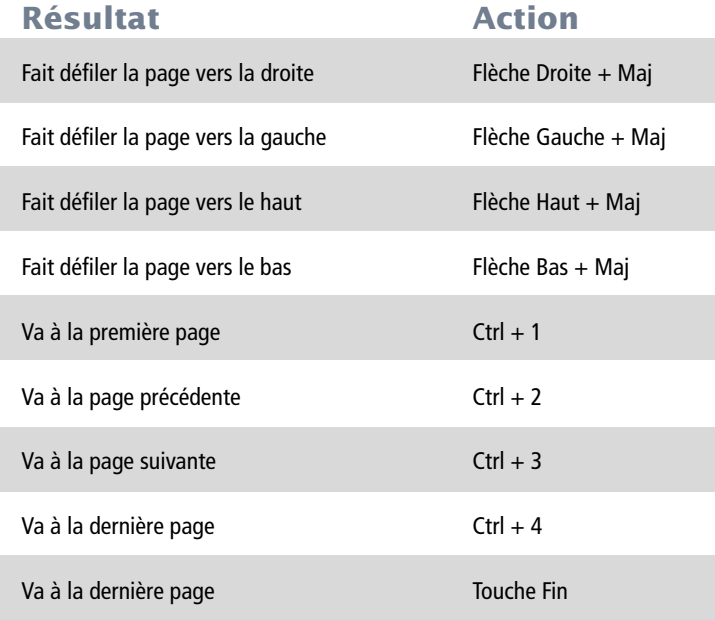

1996 Adobe Systems Incorporated. Tous droits réservés.

Aide en ligne d'Adobe Acrobat 3.0 Reader

Cette aide, ainsi que le logiciel qui y est décrit, sont cédés sous licence et ne peuvent être copiés ou utilisés que conformément à la licence. Les informations contenues dans cette aide sont données à titre purement indicatif et ne doivent pas être considérées comme un engagement de la part d'Adobe Systems Incorporated, qui se réserve le droit de les modifier sans préavis. Adobe Systems Incorporated décline toute responsabilité en cas d'éventuelles erreurs ou inexactitudes relevées dans la présente aide.

Le logiciel protégé par des droits d'auteur qui accompagne cette aide est cédé sous licence à l'utilisateur final. Celui-ci ne peut l'utiliser qu'en respectant les conditions stipulées dans le Contrat de licence pour l'utilisateur final, que nous lui recommandons de lire attentivement avant de commencer à utiliser le logiciel. Sauf lorsque cela est prévu par la licence, aucune partie de cette aide ne peut être reproduite, conservée sur un support de stockage ou transmise par un moyen ou sous une forme quelconque (électronique, mécanique, d'enregistrement ou autre), sans l'autorisation écrite préalable d'Adobe Systems Incorporated.

Adobe, le logo Adobe, Acrobat, Acrobat Capture, le logo Acrobat, Distiller, Acrobat Exchange, Adobe Type Manager, PostScript et la devise "L'expression de votre imagination" sont des marques d'Adobe Systems Incorporated. Microsoft et Windows sont des marques déposées et ActiveX et Windows NT sont des marques de Microsoft Corporation, déposées aux Etats-Unis et dans d'autres pays. Apple, Macintosh, Power Macintosh et QuickTime sont des marques déposées et AppleScript et TrueType sont des marques d'Apple Computer, Inc. Lotus Notes est une marque déposée de Lotus Development Corporation. Netscape et Netscape Navigator sont des marques de Netscape Communications Corporation. UNIX est une marque déposée aux Etats-Unis et dans d'autres pays, cédée sous licence exclusivement via X/Open Company, Ltd. Pentium est une marque d'Intel Corporation. Les autres noms de produits ou marques cités sont la propriété de leurs détenteurs respectifs.

Ce produit contient une mise en oeuvre de l'algorithme LZW, breveté aux Etats-Unis sous le numéro 4.558.302.

Ce logiciel inclut des programmes brevetés par Verity, Inc. Copyright 1994. Tous droits réservés. L'adresse de Verity, Inc., est la suivante : 894 Ross Drive, Sunnyvale, Californie 94089, Etats-Unis. Verity ® et TOPIC ® sont des marques de Verity, Inc., déposées aux Etats-Unis et dans d'autres pays. English Electronic Thesaurus. Copyright 1993 par INSO Corporation. Adapté de l'Oxford Thesaurus 1991 par Oxford University Press et de Roget's II: The New Thesaurus 1980 par Houghton Mifflin Company. Tous droits réservés. Toute reproduction ou décomposition des programmes et bases de données incorporés est interdite.

1994 Ce logiciel inclut des programmes cédés sous licence par RSA Data Security, Inc.

Aide conçue et réalisée par Adobe Systems Incorporated, 345 Park Ave., San Jose, CA 95110-2704, Etats-Unis.

Adobe Systems Europe Limited, Adobe House, 5 Mid New Cultins, Edinburgh EH11 4DU, Ecosse, Royaume-Uni.

Adobe Systems Co., Ltd., Yebisu Garden Place Tower, 4-20-3 Ebisu, Shibuya-ku, Tokyo 150, Japon.

Ministères de la défense : droits limités. L'utilisation, la reproduction ou la communication sont soumises aux restrictions stipulées à l'alinéa (c)(1)(ii) des "Rights in Technical Data and Computer Software", clause 252.227-7013.

Organismes civils : droits limités. L'utilisation, la reproduction ou la communication sont soumises aux restrictions stipulées aux alinéas (a) à (d) des "Commercial Computer Software Restricted Rights", clause 52.227-19, ainsi qu'aux restrictions définies dans le contrat de commercialisation standard d'Adobe accompagnant ce produit. Droits non spécifiés réservés en vertu de la législation sur les droits d'auteur en vigueur aux Etats-Unis.

(01/97)

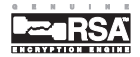

# **Utilisation de cette aide en ligne**

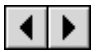

Page précédente ou page suivante.

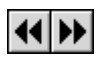

 Annuler ou rétablir un changement de page ou de vue (Reculer/Avancer).

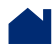

Atteindre le contenu.

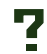

 Atteindre la page Utilisation de cette aide en ligne (cette page).

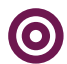

Atteindre le titre principal de la rubrique ouverte.

Atteindre la rubrique spécifiée. **texte**

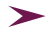

Atteindre la suite de la rubrique à la page suivante.

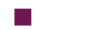

Fin de la rubrique.

Vous trouverez à la page suivante des instructions relatives à l'impression de cette aide.

## **Impression de cette aide en ligne**

Il est possible d'imprimer la totalité ou certaines rubriques de cette aide. La taille des pages de l'aide étant réduite pour faciliter la visualisation des pages en ligne, les utilisateurs de Windows comme de Macintosh préféreront certainement imprimer deux pages par feuille.

#### **Pour imprimer deux pages par feuille :**

**1** Choisissez Fichier > Configuration de l'impression (Windows) ou Fichier > Format d'impression (Macintosh).

**2** Suivez les instructions correspondant à votre plate-forme :

**•** Sous Windows, choisissez Propriétés, sélectionnez Haut 2 à partir de l'onglet Papier et cliquez sur OK pour revenir à la boîte de dialogue Configuration de l'impression. Ensuite, fermez cette boîte de dialogue en cliquant sur  $OK.$ 

**•** Sur Macintosh, choisissez 2 p./feuille dans le menu déroulant Présentation, puis cliquez sur OK.

*Remarque : Si vous ne parvenez pas à effectuer l'étape 2, il se peut que vous ne disposiez pas d'un pilote d'imprimante Adobe ou PostScript. Si vous ne pouvez accomplir l'étape 2 malgré l'utilisation du pilote adéquat, installez le pilote d'imprimante Adobe à partir du CD-ROM d'Acrobat. Vous trouverez les instructions d'installation correspondantes dans le manuel Prise en main d'Adobe Acrobat 3.0.*

- **3** Choisissez Fichier > Imprimer.
- **4** Indiquez l'intervalle de page.

Cliquez sur OK (Windows) ou sur Imprimer (Macintosh).